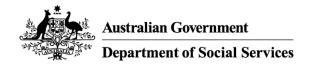

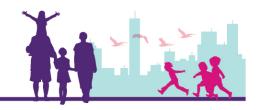

# Creating a New Early Intervention Claim Record

Disability Case Portal (DCP)

Autism Advisor or Better Start Information and Registration Service

# Version 3 – May 2019

This task card will take you through the process of creating a new Early Intervention Claim record in DCP.

### What you should know

 An Organisation can only submit claims for payment in respect of services provided to an eligible client to the value of up to \$6,000 in a financial year and up to \$12,000 in total.

### Before you create a claim for payment, you must:

- Obtain the consent of the client's parent/guardian or carer. You can find a copy of the AEI or BSI Service Delivery Record on the GPS Literature tab.
- Ensure that a client has funds available in their El Balance.

A claim may only be submitted after an Intervention has been delivered.

### Creating and submitting a claim is a two-step process:

- 1. An employee from your organisation **creates** the claim for payment.
- 2. A second employee then **submits** the completed claim to DSS for payment. To submit a claim for payment, please see *Submit a Claim Record to DSS for Payment* task card or training video.

### **Portal Access**

Access the internet and log in to DCP at https://portal.dss.gov.au/fofmsportal

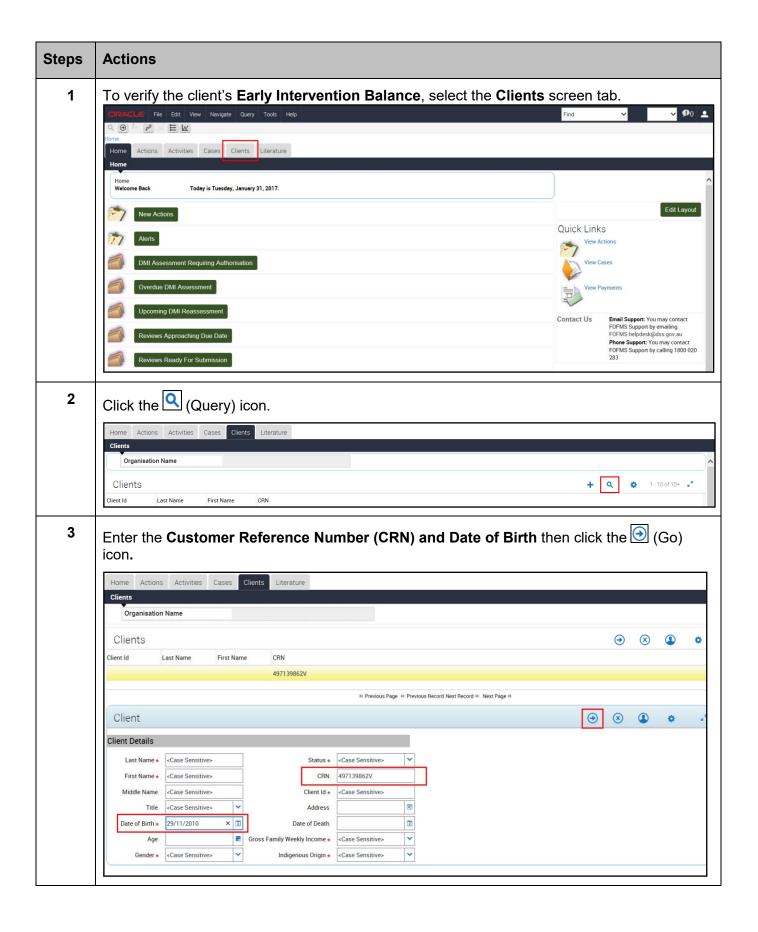

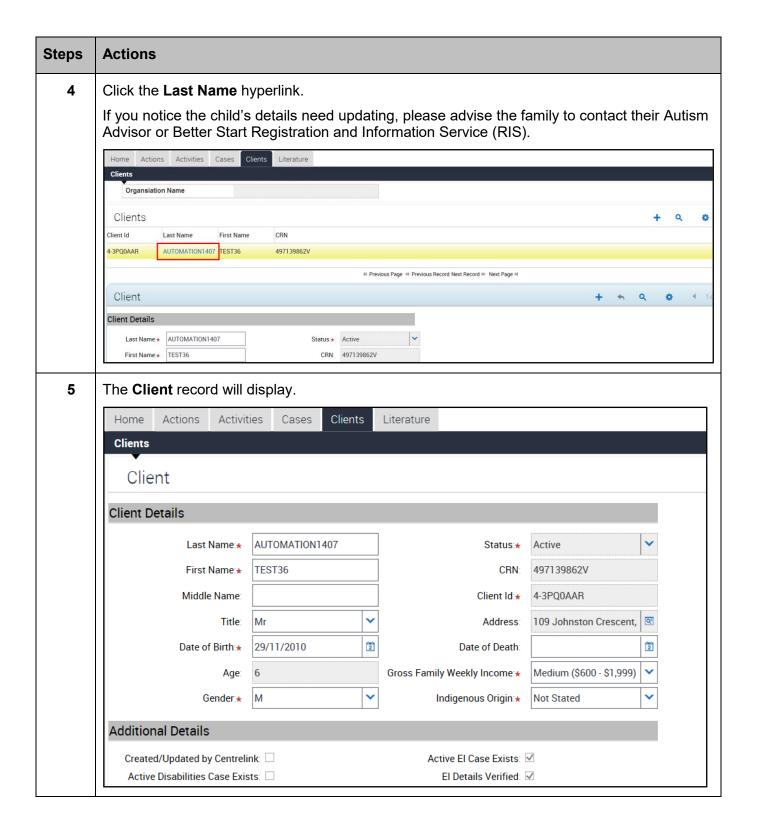

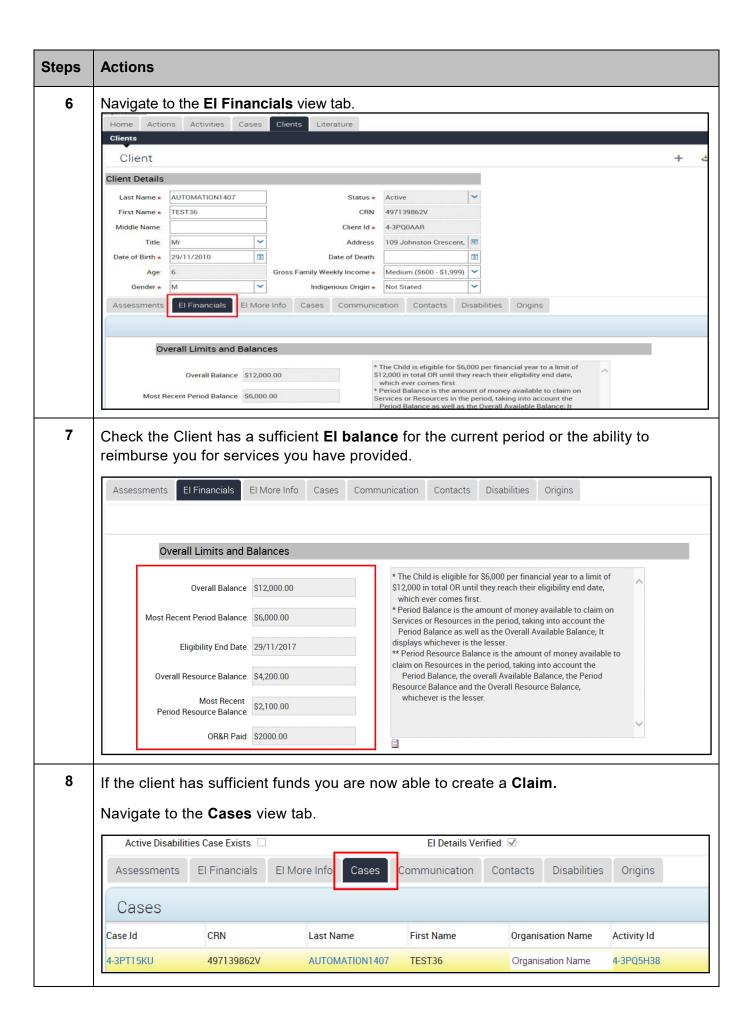

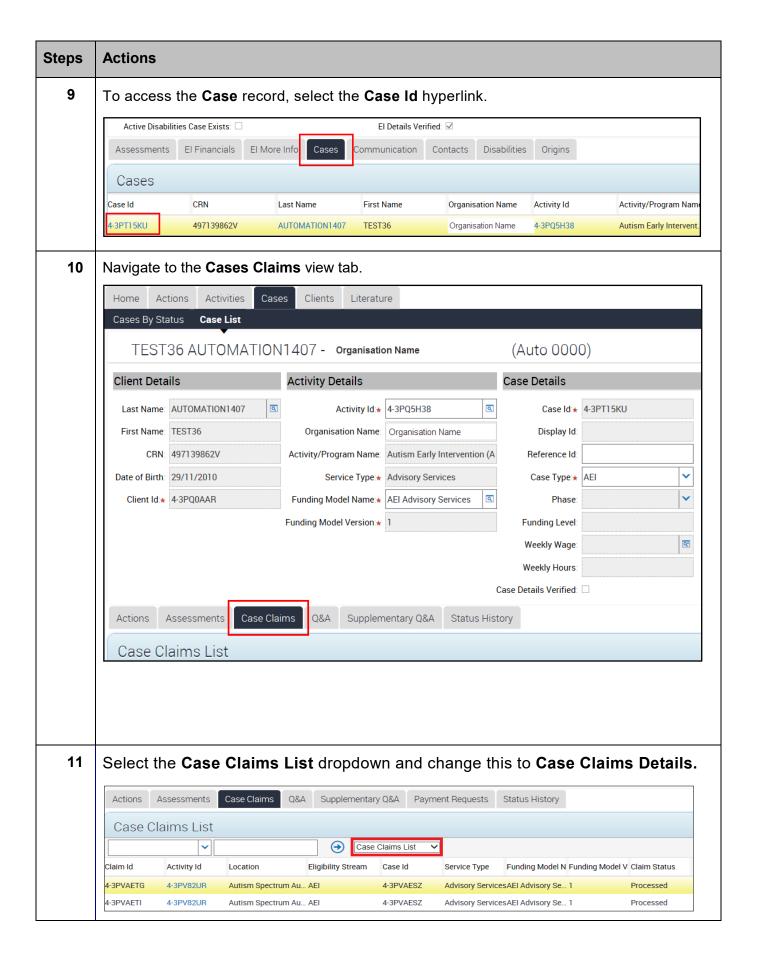

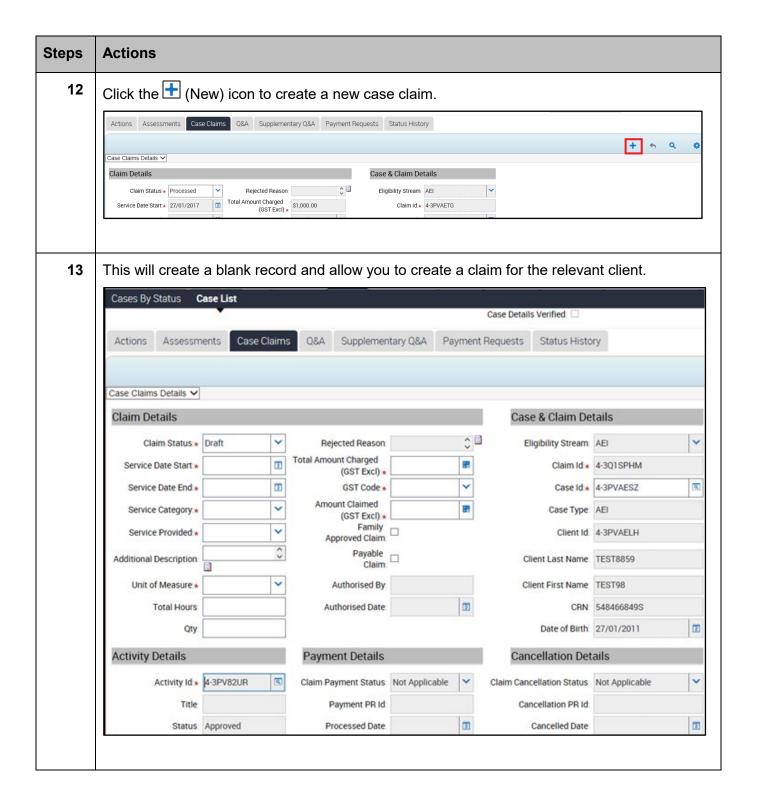

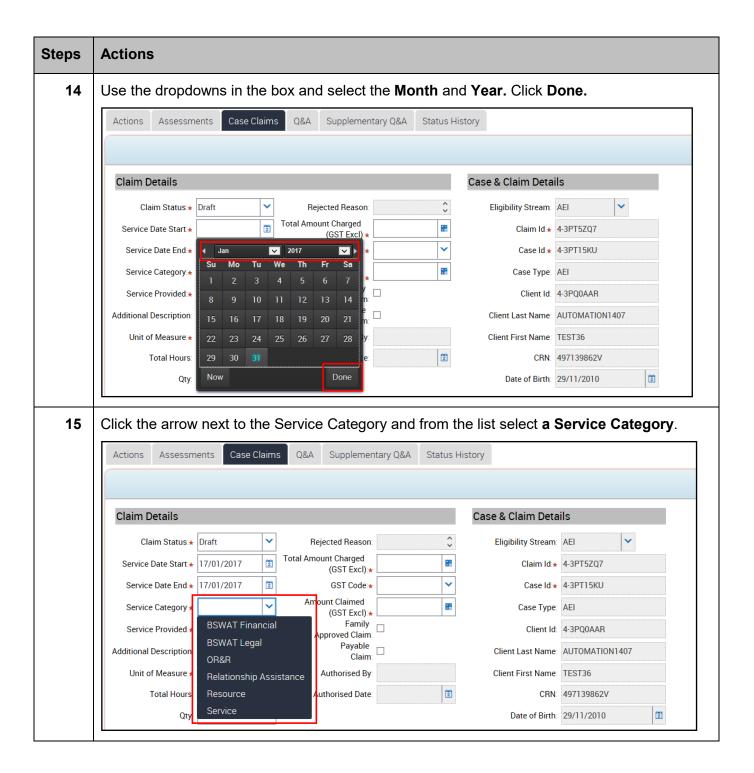

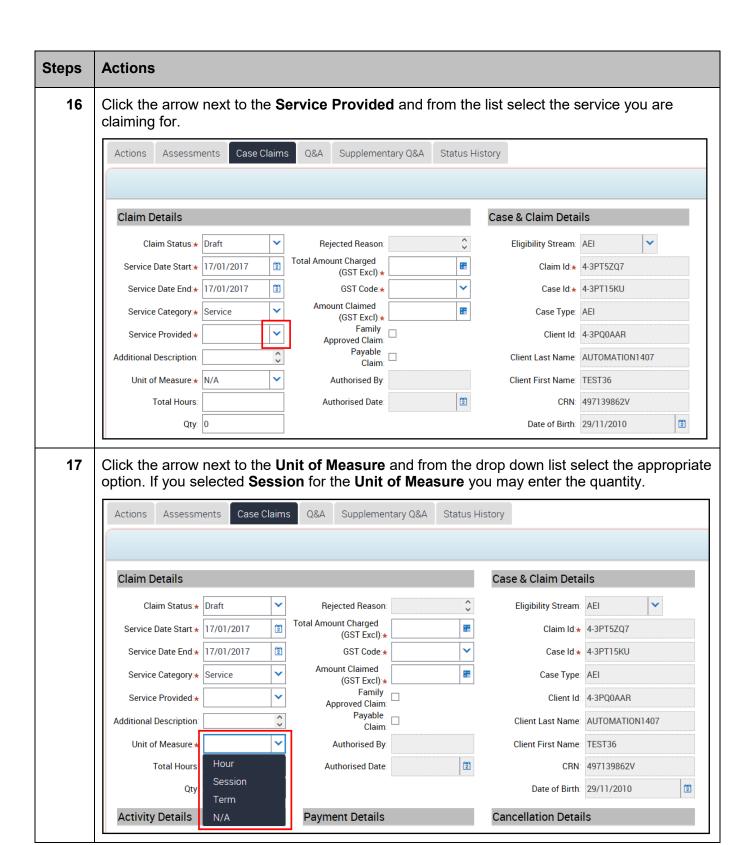

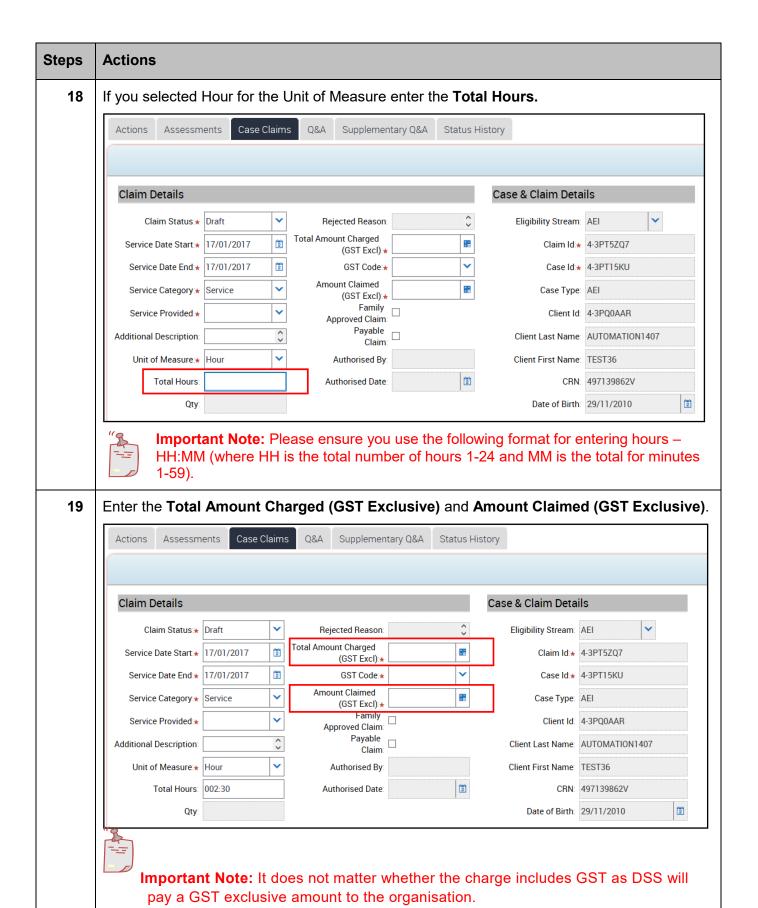

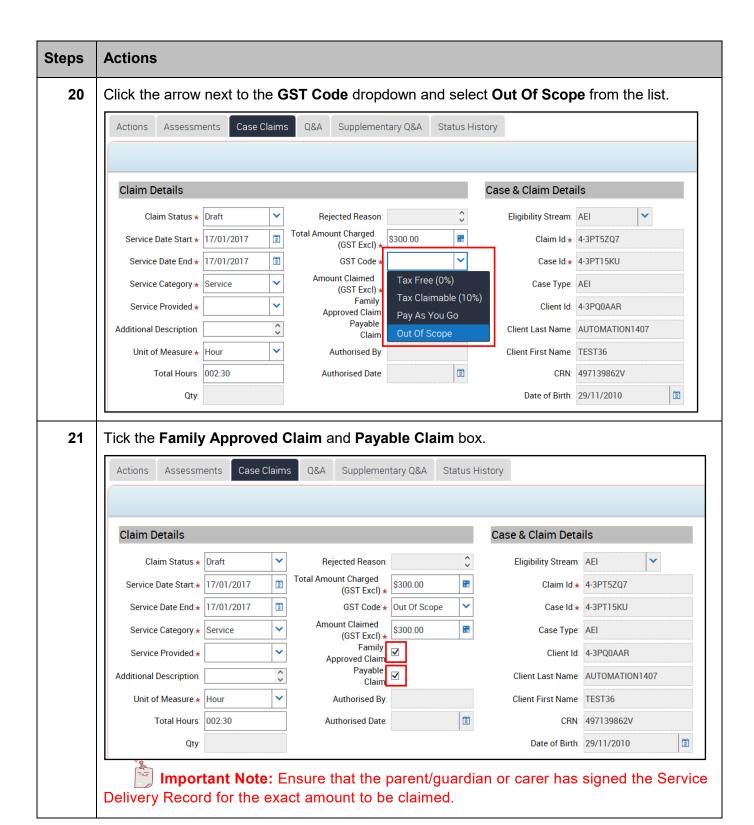

## Steps Actions

22 Click the Glyph located next to the **Location** field.

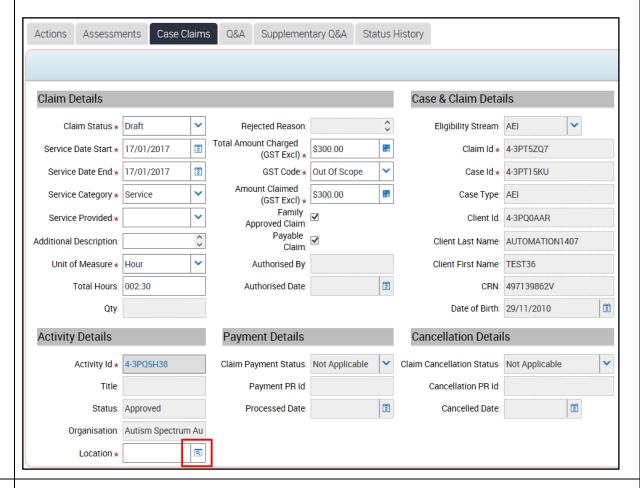

A popup box will appear. From the options provided, select the Location in which the service was delivered from and click on **Pick**. For outreach services, select the main office of clinic address.

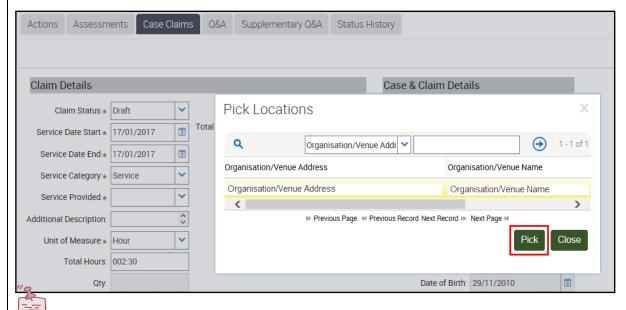

Important note: If you would like to update your location information (add a new location, delete a current location) please email early.intervention@dss.gov.au to request these changes.

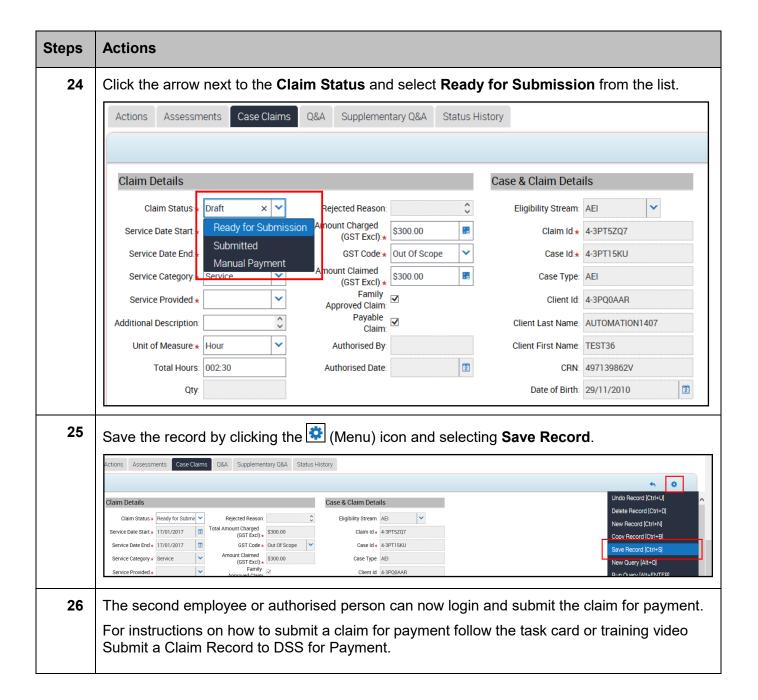

# **Need Help?**

For further assistance please contact the <u>GPS Helpdesk</u> on 1800 020 283 or email <u>GPS.Helpdesk@communitygrants.gov.au</u>